# 養牛カメラ・肥育カメラをスマ ートフォンで見る

# •アンドロイド端末の設定

養牛カメラ、肥育カメラをスマートフォンやタブレットで見るためにアプリケーションのインストールと設 定方法をご説明します。

# IP CAM VIEWER のインストール編

マーケットを開く

マーケットから IP Cam Viewer をダウンロードして下さ

い。

画面のマーケットのアイコンをタップして下さい。

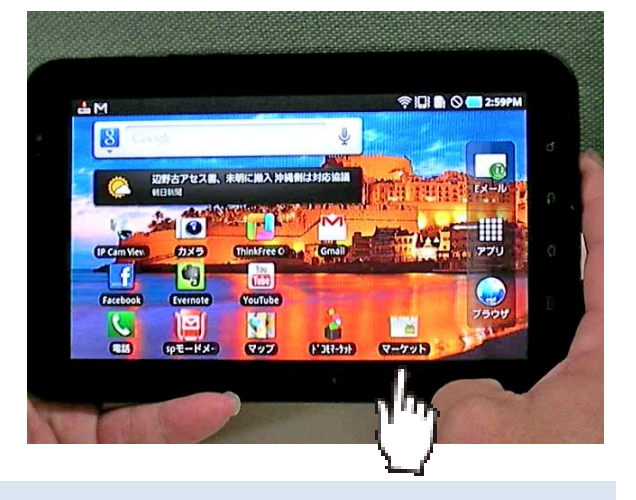

#### IP CAM VIEWER を検索

アンドロイドマーケットが開いたら次に虫眼鏡を押す。

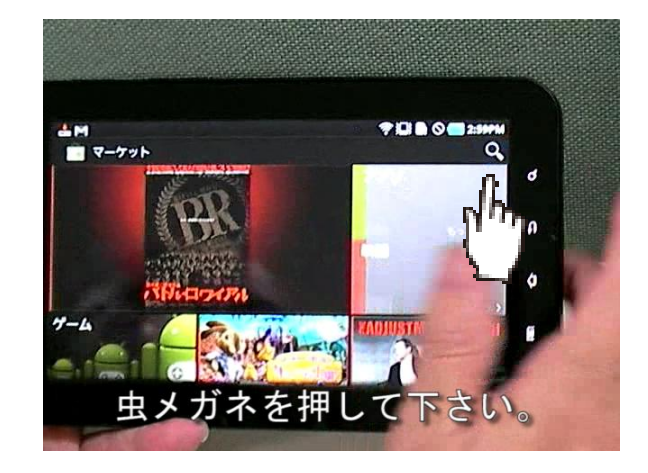

#### IP CAM と入力

#### ip cam と入力して検索をタップして下さい。

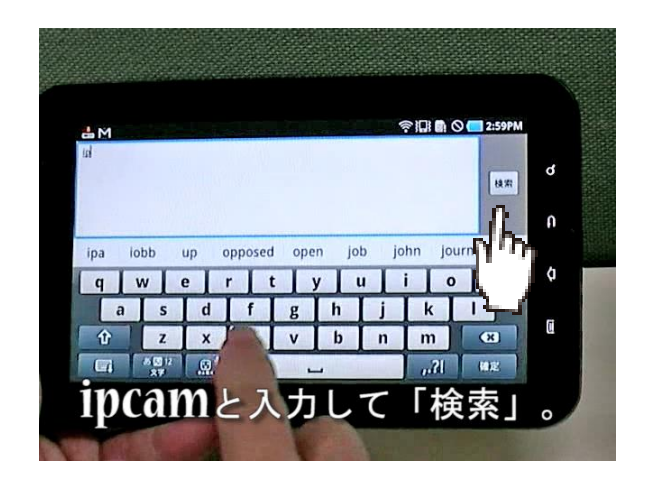

# 一覧に IP CAM VIEWER が表示されます

「IP Cam Viewer Pro」「IP Cam Viewer lite」「IP Cam Viewer basic」などが表示されます。

「IP Cam Viewer Pro」は有料(300 円程度)ですが音声 を聞くことやマイクが使えますので、これをお勧めします。

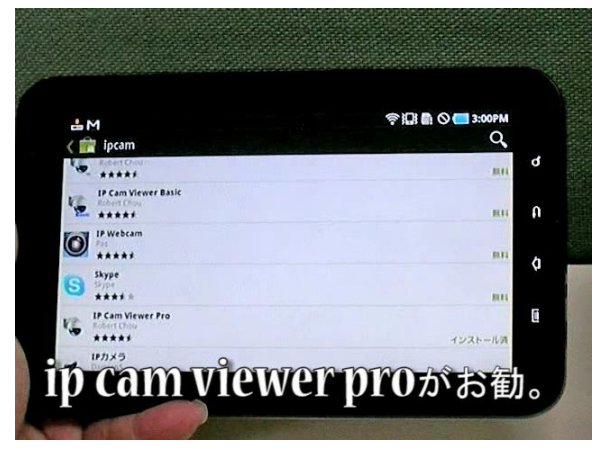

#### IP CAM VIEWER PRO をインストール

IP Cam Viewer Pro を選択しインストールして下さい。

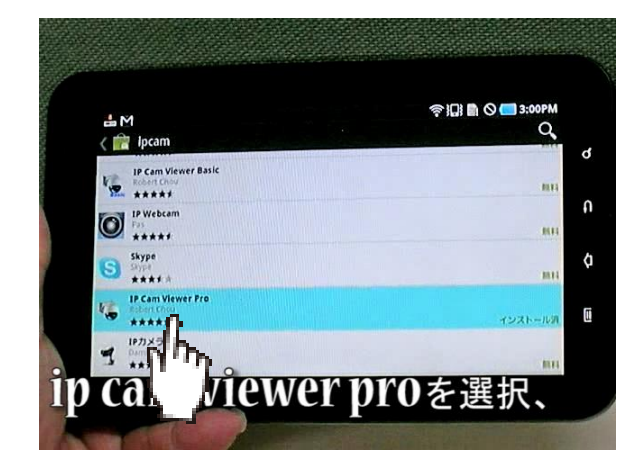

# IP CAM VIEWER 設定編

#### IP CAM VIEWER 起動

IP Cam Viewer をインストールするとアイコンが出来ま す。

IP Cam Viewer のアイコンをタップして下さい。

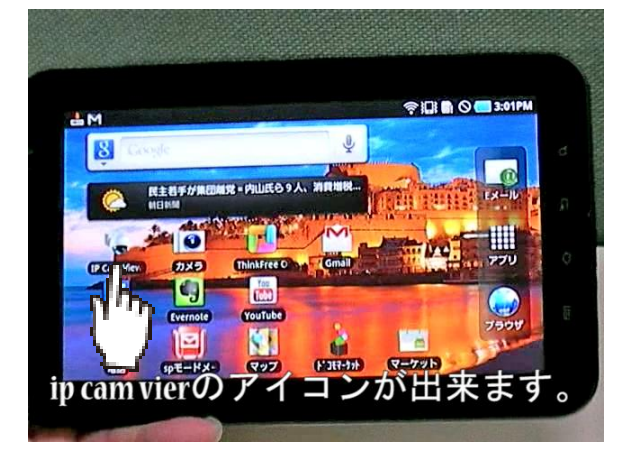

#### カメラの追加

設定前は No Camera と表示される。

下の「+」ボタンをタップ

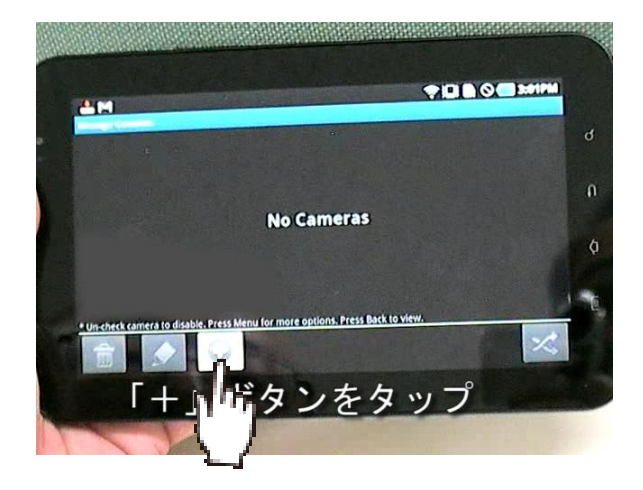

IP CAMERA DVR NVR を選択する。

ip camera DVR NVR を選択する。

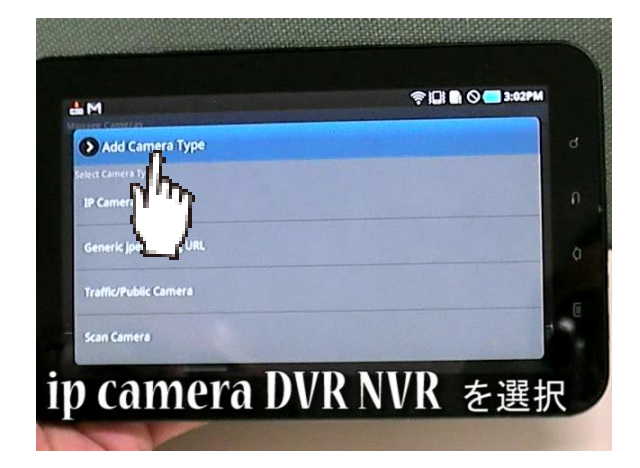

# カメラ名入力

「牛舎1」「分娩房」など任意のカメラ名を入力して下さ い。

製造元 (make) を「panasonic」に

モデル(model)を「panasonic BBseries」または「、 wv-st165」にそれぞれ選択して下さい。

カメラ名を入れて「次へ」をタップ

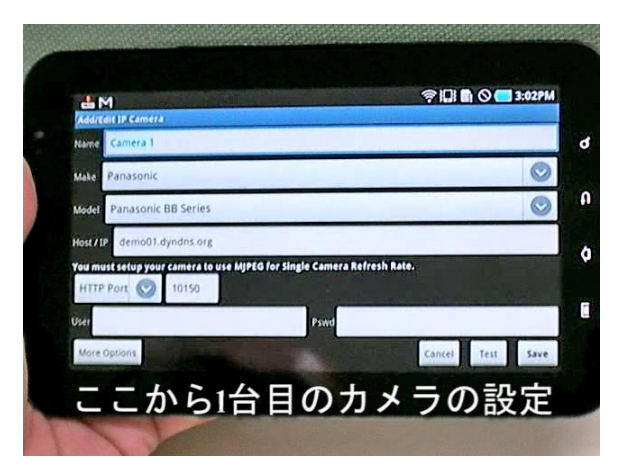

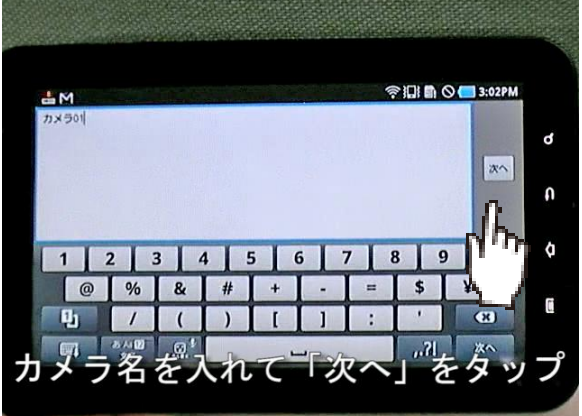

#### URL(アドレス)入力

お渡しした資料からアドレスを入力して下さい。

入力後「次へ」をタップ

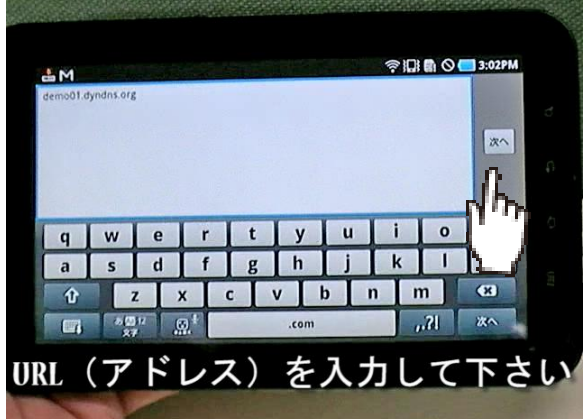

# ポート番号入力

ポート番号「10150」を入力

「次へ」をタップ

「完了」をタップ

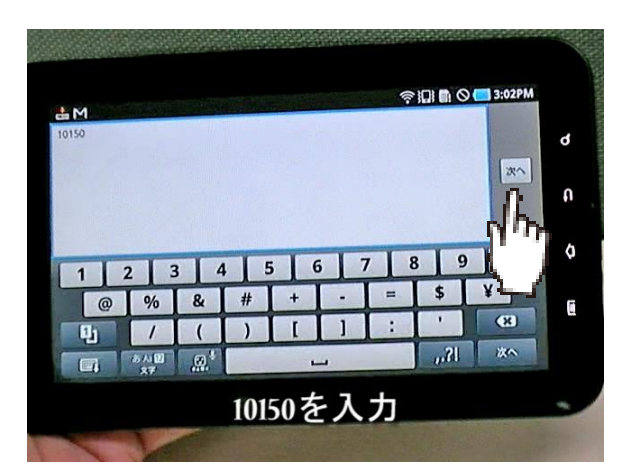

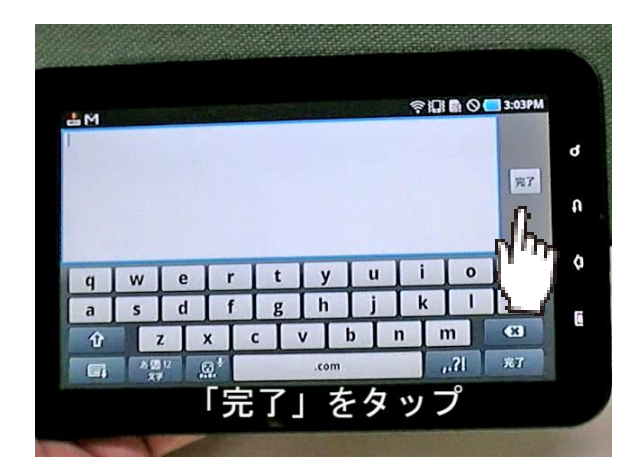

ID・パスワード入力

指示に従って ID とパスワードを入力する。

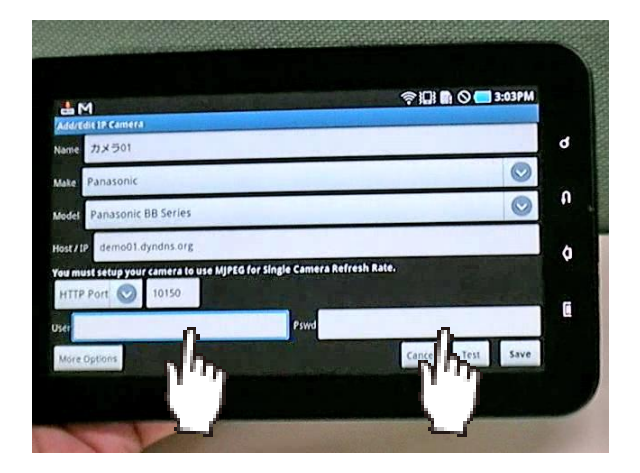

# 接続テスト

#### 「テスト」ボタンで接続を確認

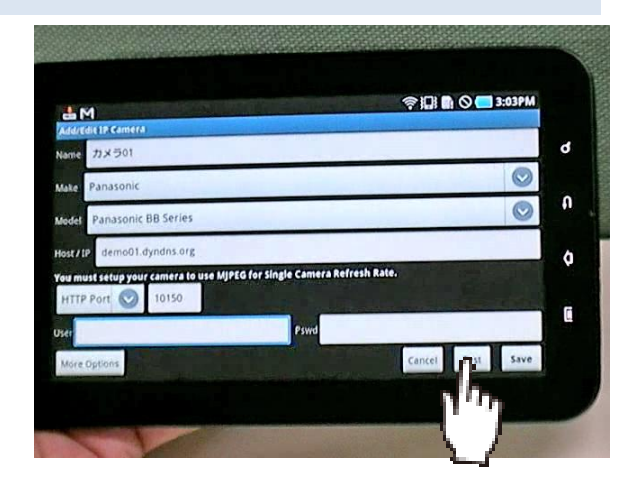

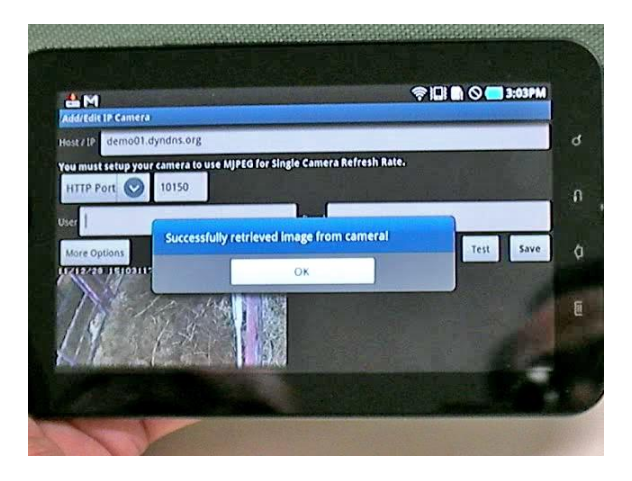

**THE OWNER** ÷м  $\bullet$  $\pmb{\mathfrak{a}}$ Cancel Test Save  $\bullet$ 正しく設定されると画面が出ます。

しばらく待つと「Successfully retrieved image form camera! 」と表示されます。

正しく設定されていると牛舎の映像が表示されます。

# 設定の保存

「save」をタップして設定完了

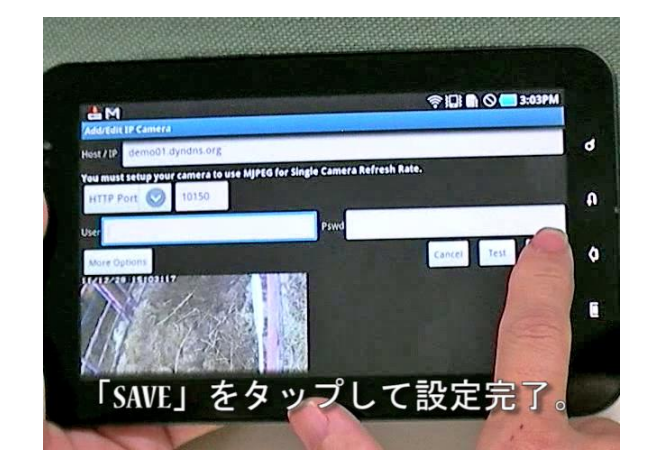

お問合せ 連絡先

株式会社ネットカメラ

〒718-0003 岡山県新見市高尾 2287

Tel.0867-78-1050 Fax.0867-78-1051

<http://net-camera.jp/> e-mail: info@net-camera.jp

動画で見る設定方法

会員ページでから動画による設定方法がご覧いただけます。

<http://net-camera.jp/user/members/index.html>

2015/05/18